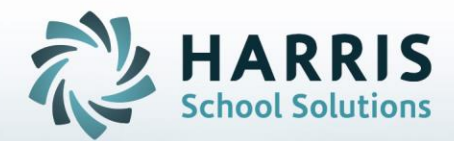

**STUDENT INFORMATION | FINANCIAL MANAGEMENT | SCHOOL NUTRITION** 

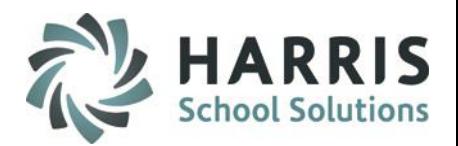

### **Getting Started**

ClassMate Web is available to users 24 hours a day, seven days a week. Accessing the site is as easy as logging into an internet enabled computer and opening a browser

⋒ Enter the **URL** provided to access your site

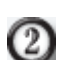

 $\odot$ 

- Enter your **Usernam**e
- Enter your **Password**

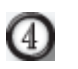

Select the **GREEN** Login button

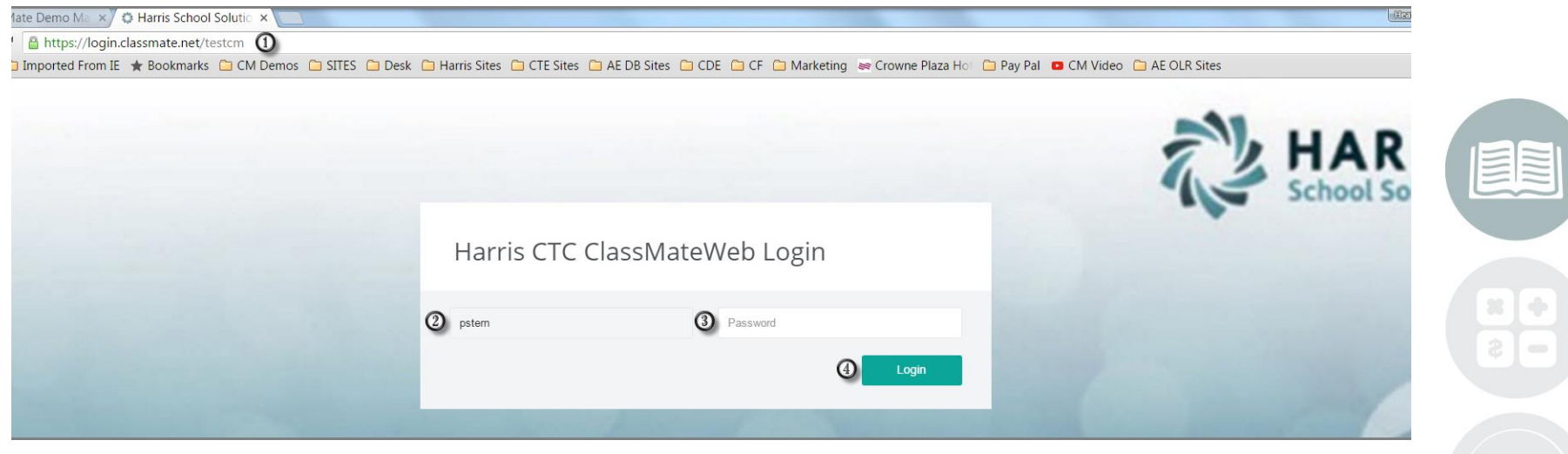

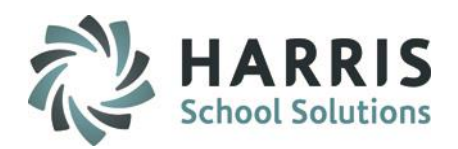

### **Student Snapshot**

Anytime users see a student name throughout the web based product access to the student snapshot is available. Users simply select the student name by clicking on the link and the snapshot will display ! The student snapshot includes the following:

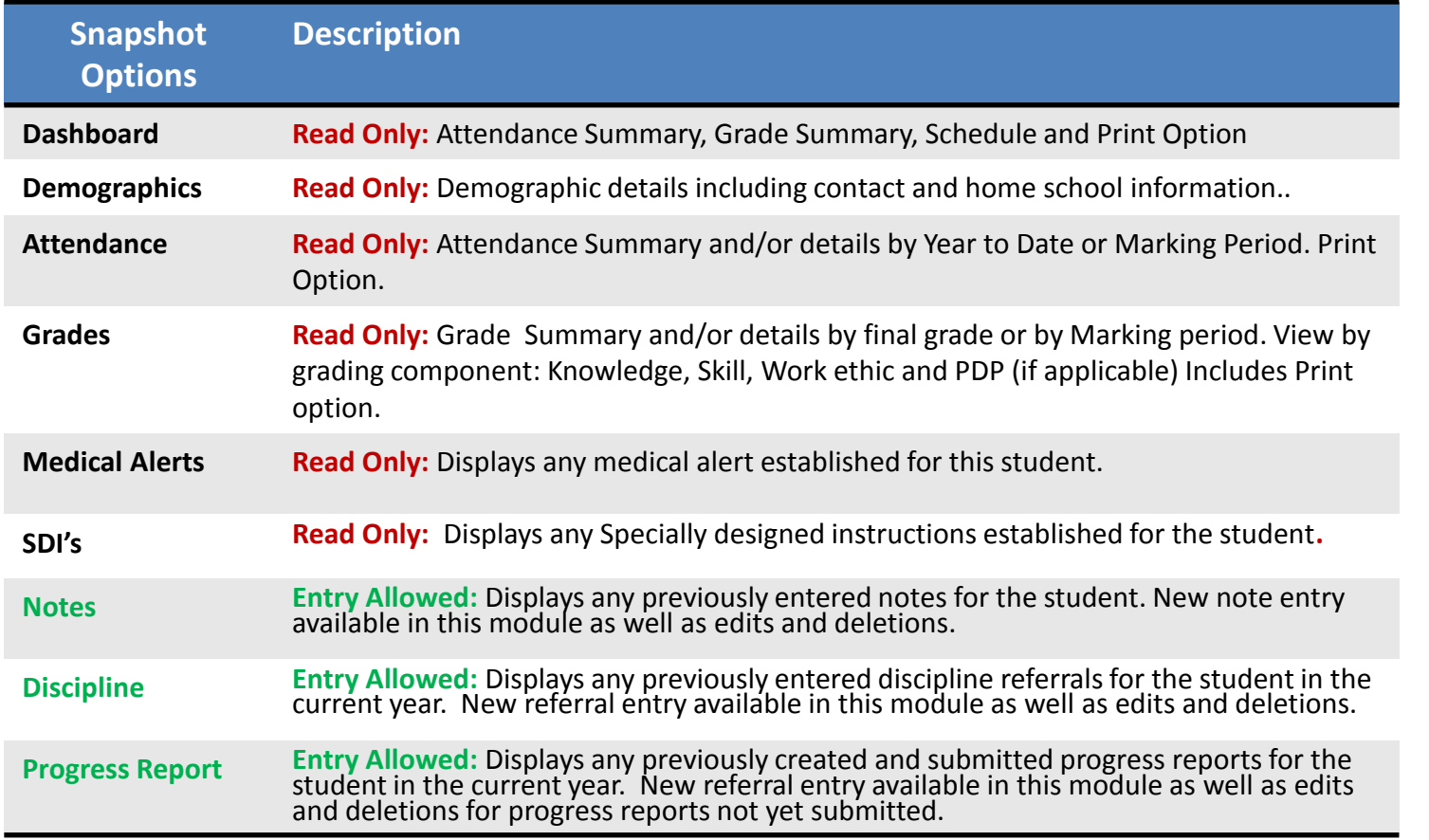

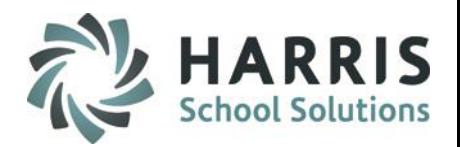

### **Student Snapshot:** Dashboard

The Read Only display allows users see an overview of the student to date which includes: Attendance, grades and schedule information.

# **Getting Started**

−

Select a **Student Name** and click on the link. The snapshot is available from any area that displays a student name. This includes attendance, grading, progress reports & report card comments

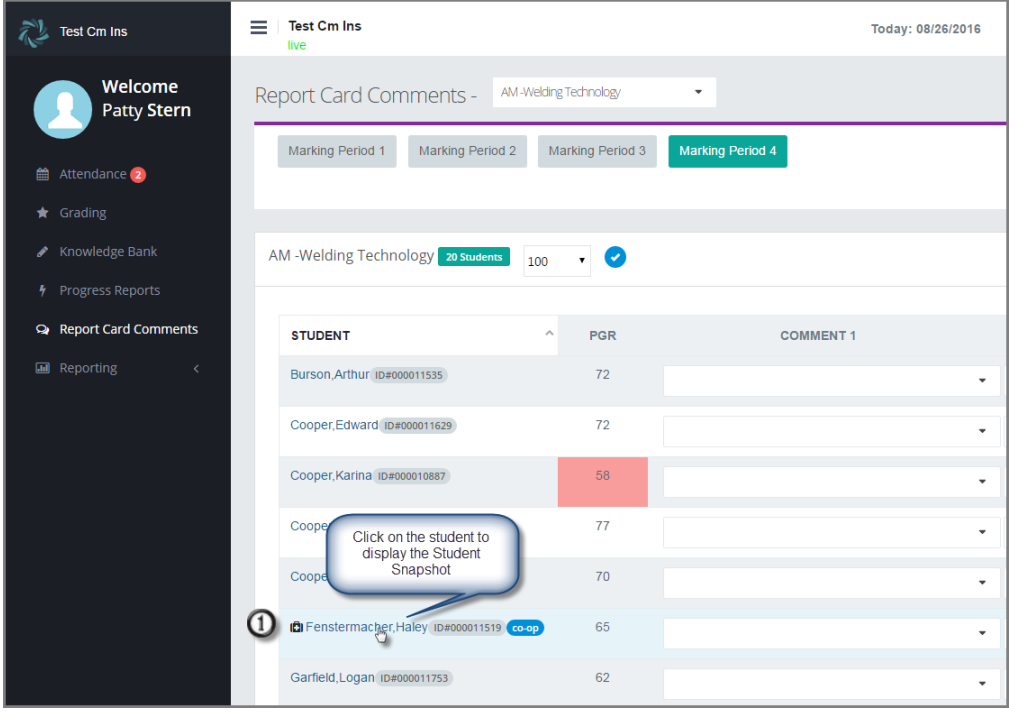

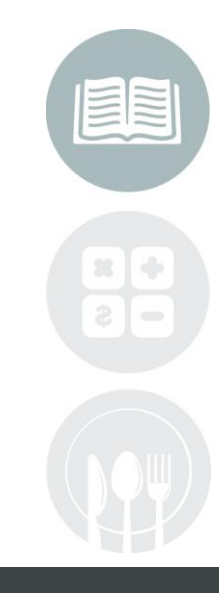

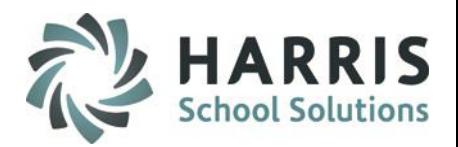

### **Student Snapshot:** Dashboard

The Read Only display allows users see an overview of the student to date which includes: Attendance, grades and schedule information.

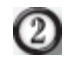

Select the **Dashboard** Tab. By default the module will open to the dashboard but you can return to the dashboard from other areas by selecting the tab

Users can view all classes the student is enrolled in by using the drop down menu and selecting any  $\circ$ additional classes the student may have

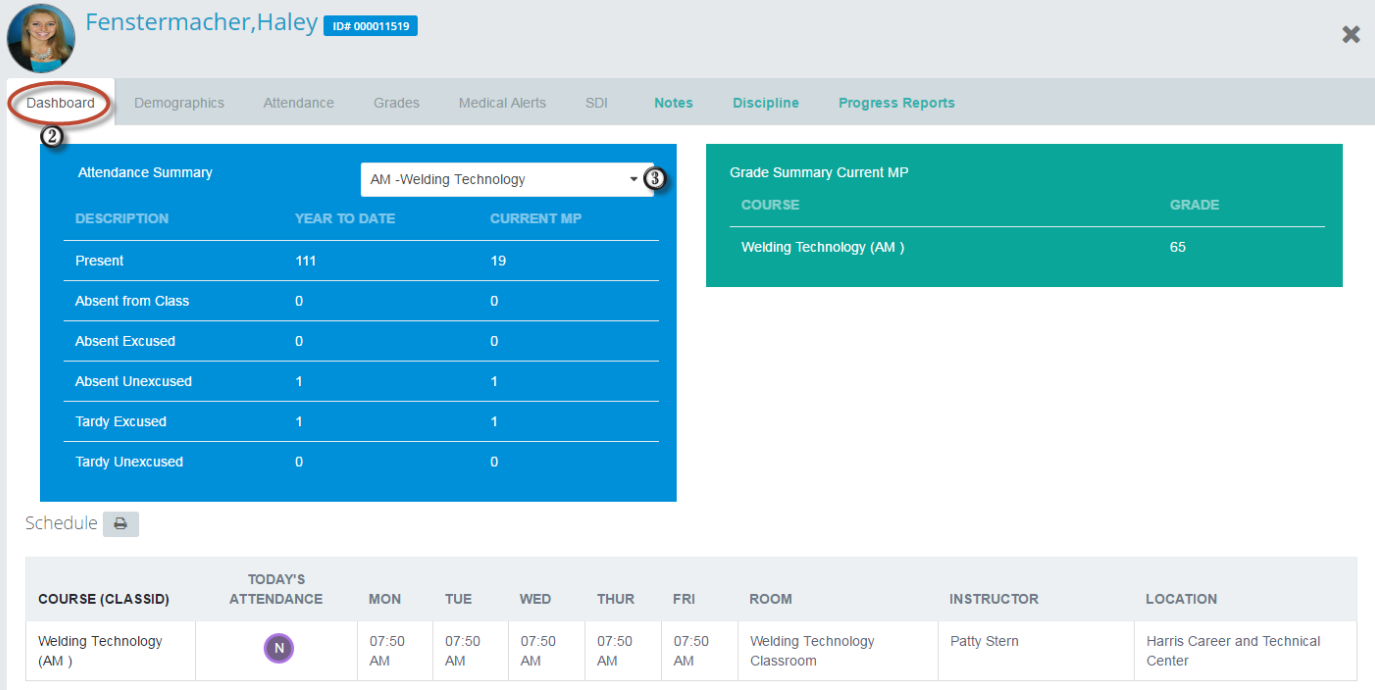

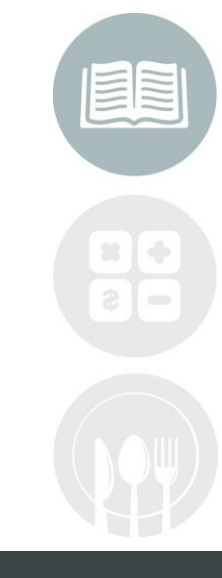

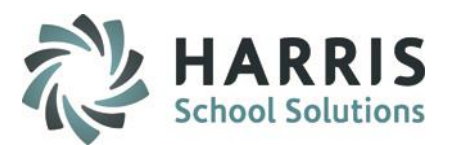

# **Student Snapshot:** Dashboard

**Attendance Summary: View Only** -Student Photo -Student ID -Class Selection -Year to Date or Current MP Present Absent from class Absent Excused Absent Unexcused Tardy Excused Tardy Unexcused

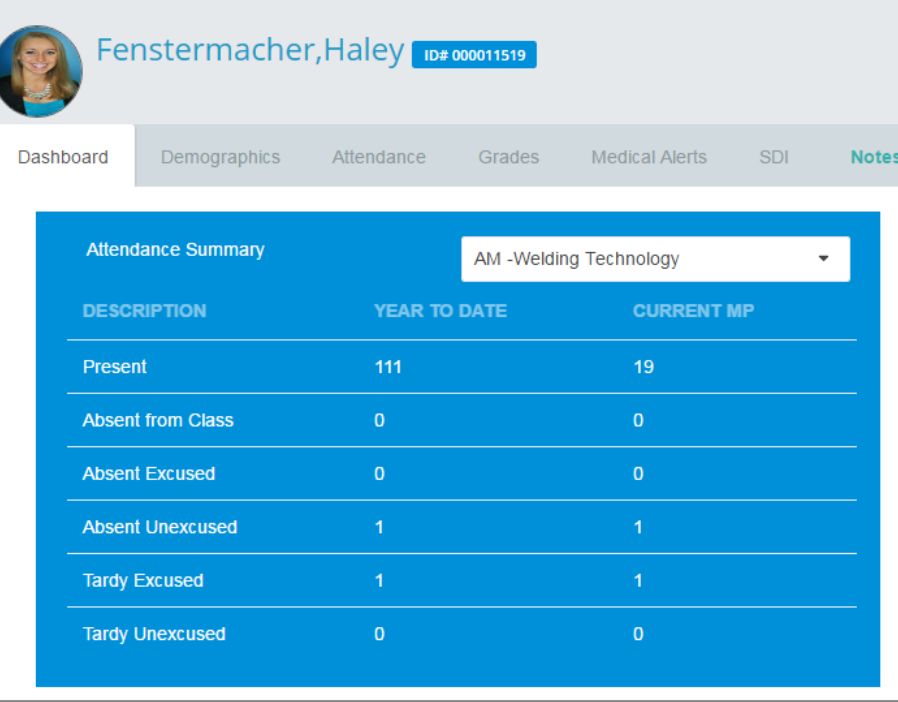

**Grade Summary Current MP: View Only**

-Course

-Current MP Grade

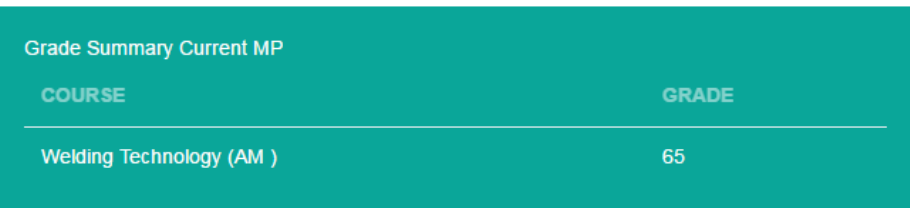

**Helpful Hint:** More detailed information regarding attendance and grades are available on the specific tabs

#### **STUDENT INFORMATION | FINANCIAL MANAGEMENT | SCHOOL NUTRITION**

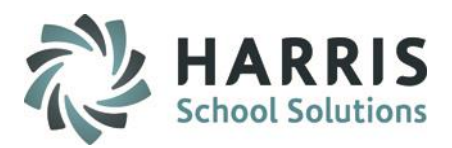

# **Student Snapshot:** Dashboard

**Schedule Summary: View Only**

- -Course
- -Today's Attendance
- -Monday–Friday class start time
- -Class Room
- -Instructor Name
- -Location

#### (4) Select the **Printer Icon** to print the Schedule displayed below

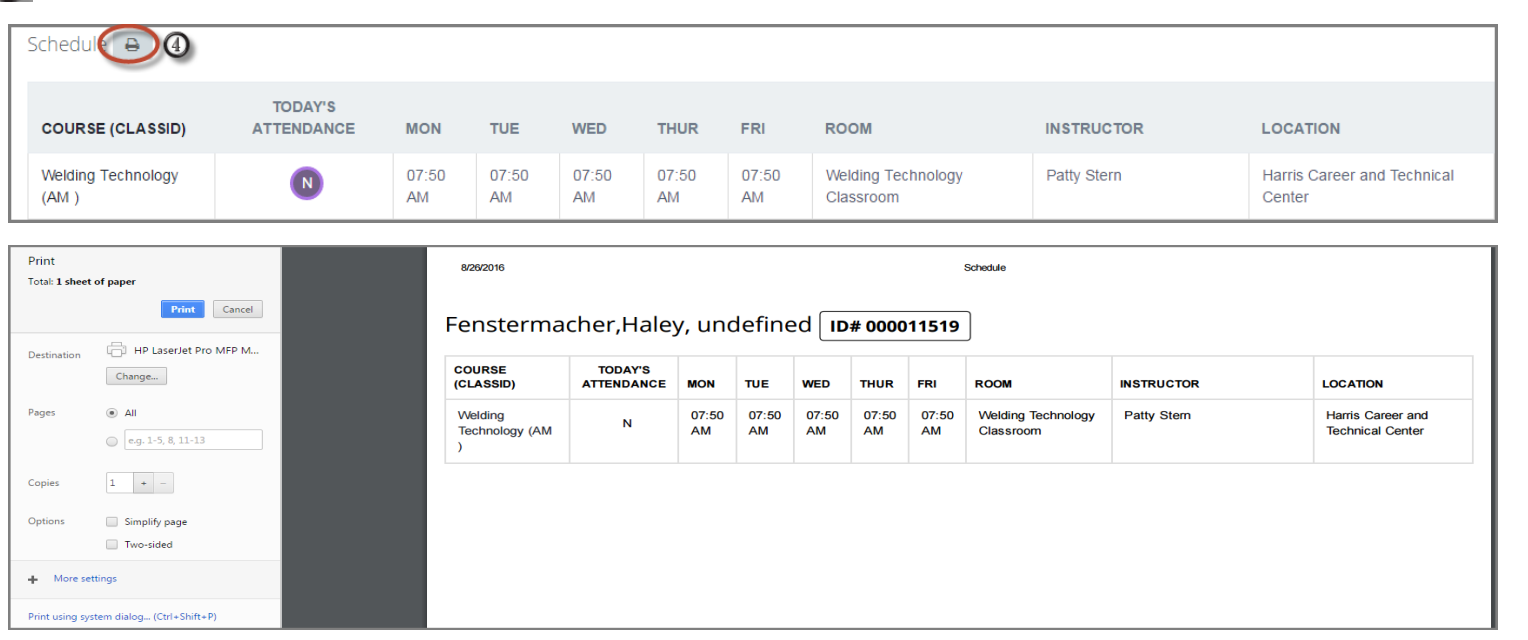

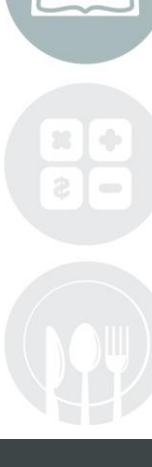

#### **STUDENT INFORMATION | FINANCIAL MANAGEMENT | SCHOOL NUTRITION**

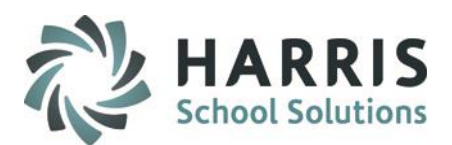

### **Student Snapshot: Demographics**

The Read Only display allows users see an overview of the student demographics. Includes:

**Student Details:**

-Current Grade level

-District

-School

-Sending Counselor

-District ID

-CTC Counselor

**Student Contact Information:**

-Contact Name

-Type

-Home Phone

-Work Phone

-Cell Phone

-Email

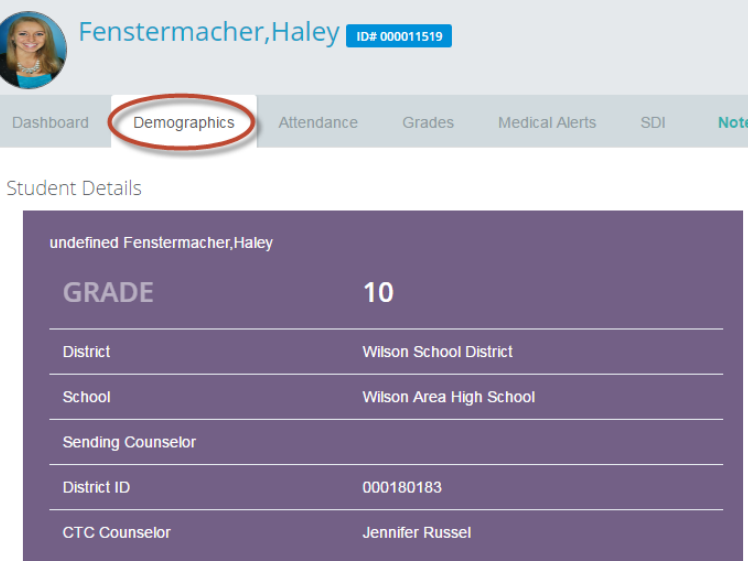

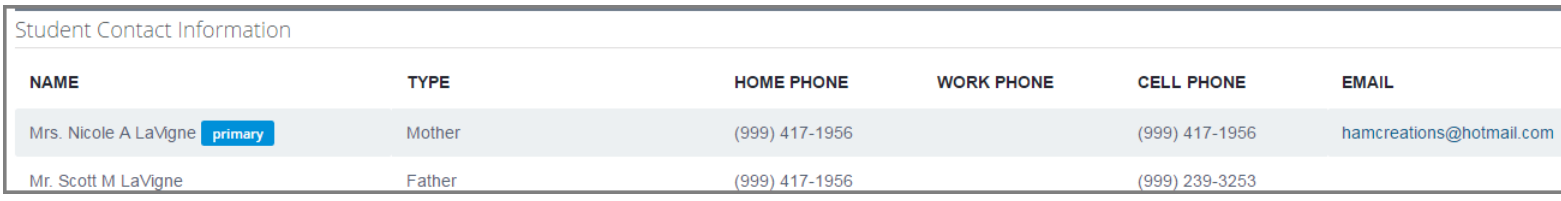

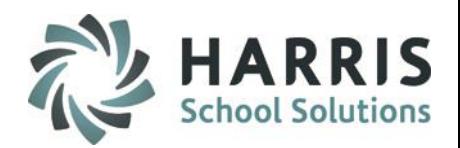

### **Student Snapshot: Demographics**

The Read Only display allows users see an overview of the student demographics

**Student Details:**

-Address 1

-Address 2

-City/State/Zip

-Home Phone

-Cell Phone

-Work Phone

-Birth Date

-Age

-Gender

-Ethnicity

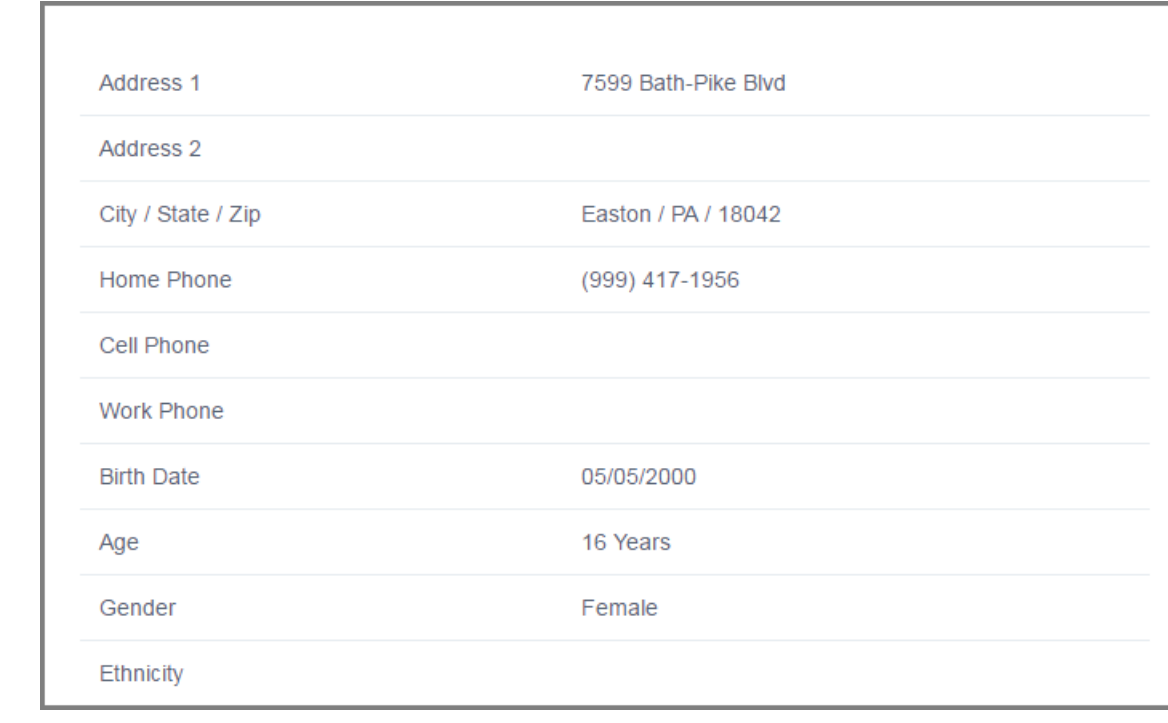

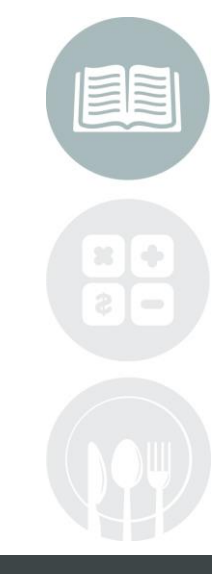

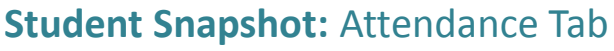

The View Only attendance tab allows users a more detailed view of student attendance. Option to print attendance summary

Select the **Timeframe** you wish to display: Year To Date, MP 1, MP2, MP3 or MP4. Attendance categories will display both the number of attendance records for each along with a percentage of attendance

**Attendance Summary Includes:**

⋒

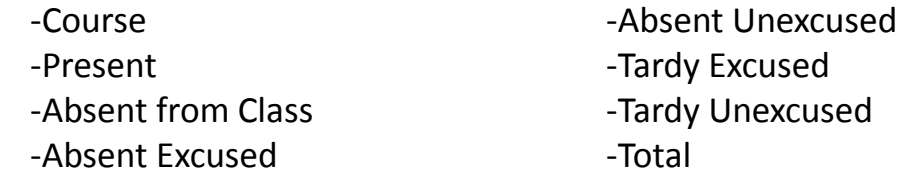

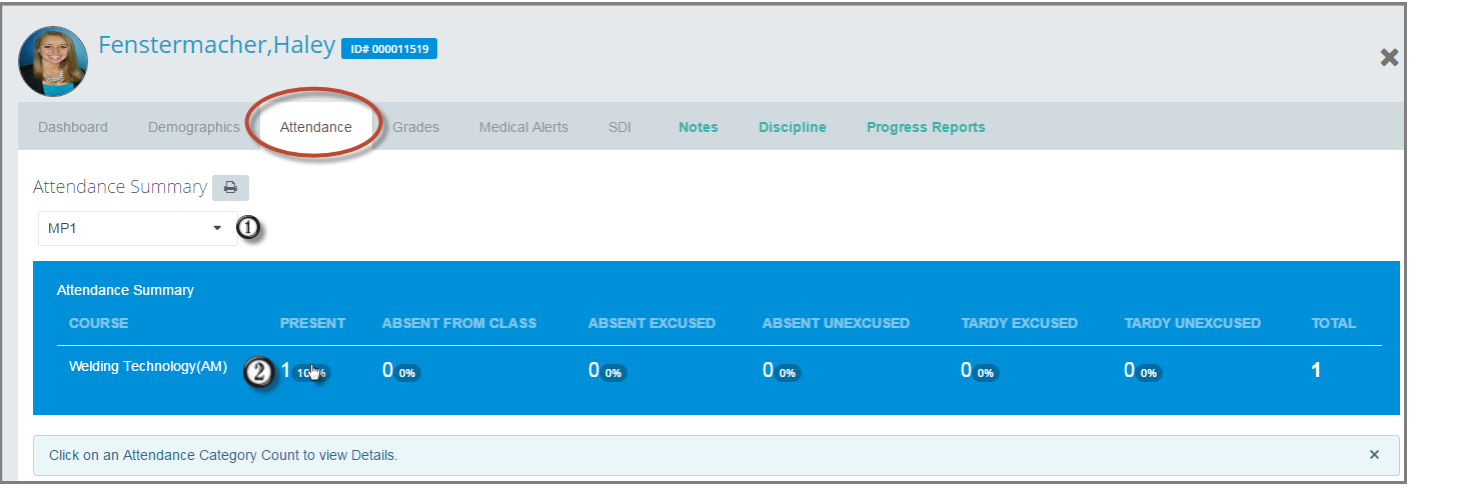

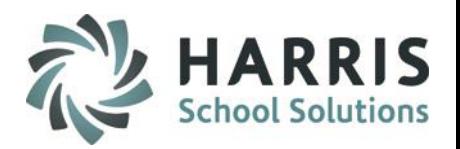

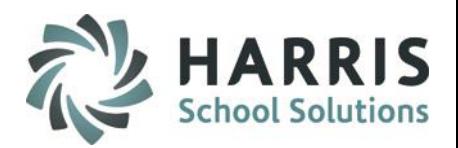

### **Student Snapshot: Attendance Tab**

The View Only attendance tab allows users a more detailed view of student attendance. Option to print attendance summary

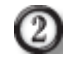

Click on an **Attendance Category Count** to view details. Details will display below. Includes Attendance condition, date and comments

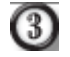

Select the **Printer Icon** to print a detailed Attendance Summary

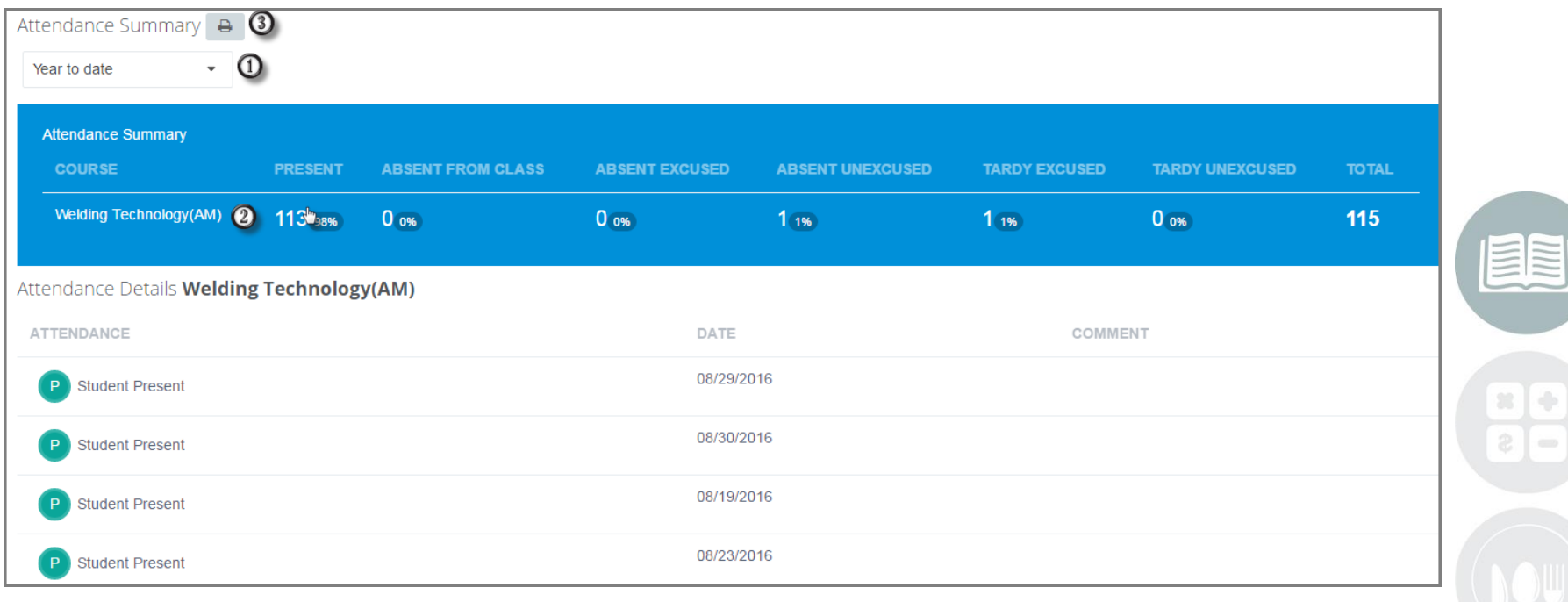

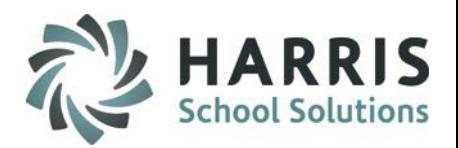

### **Student Snapshot:** Grade Tab

The View Only grade tab allows users a summary and detailed view of student grades. Option to print attendance summary.

**Grade Summary Includes:**

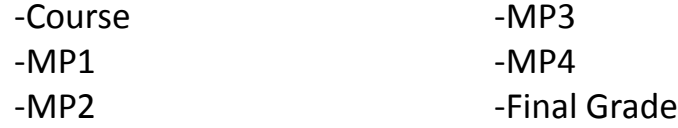

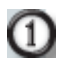

Select he type of **Grading Component** you wish to view. Options: Knowledge, Skill, Work Ethics or PDP (if applicable)

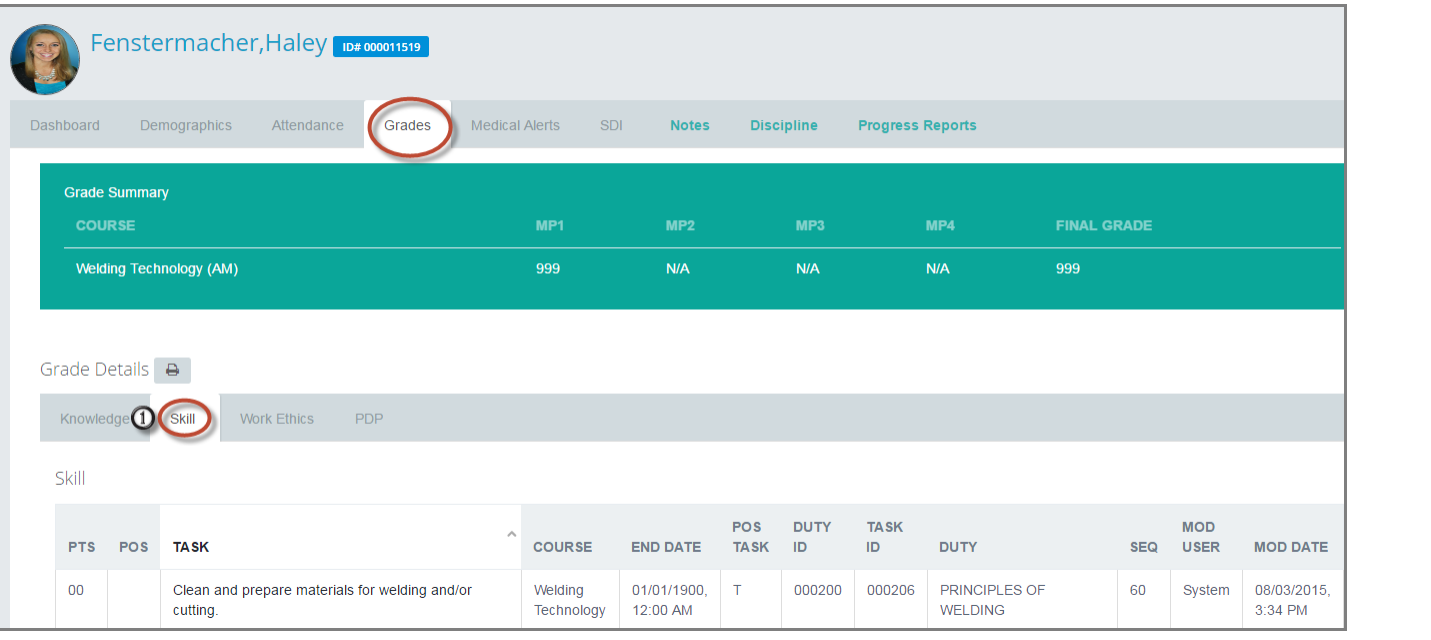

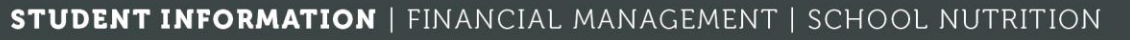

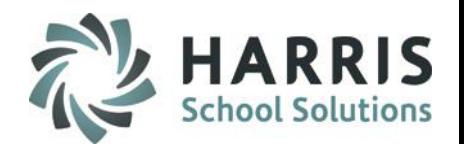

### **Student Snapshot:** Grade Tab

The View Only grade tab allows users a summary and detailed view of student grades. Option to print Grade summary

**Knowledge Details Include:**

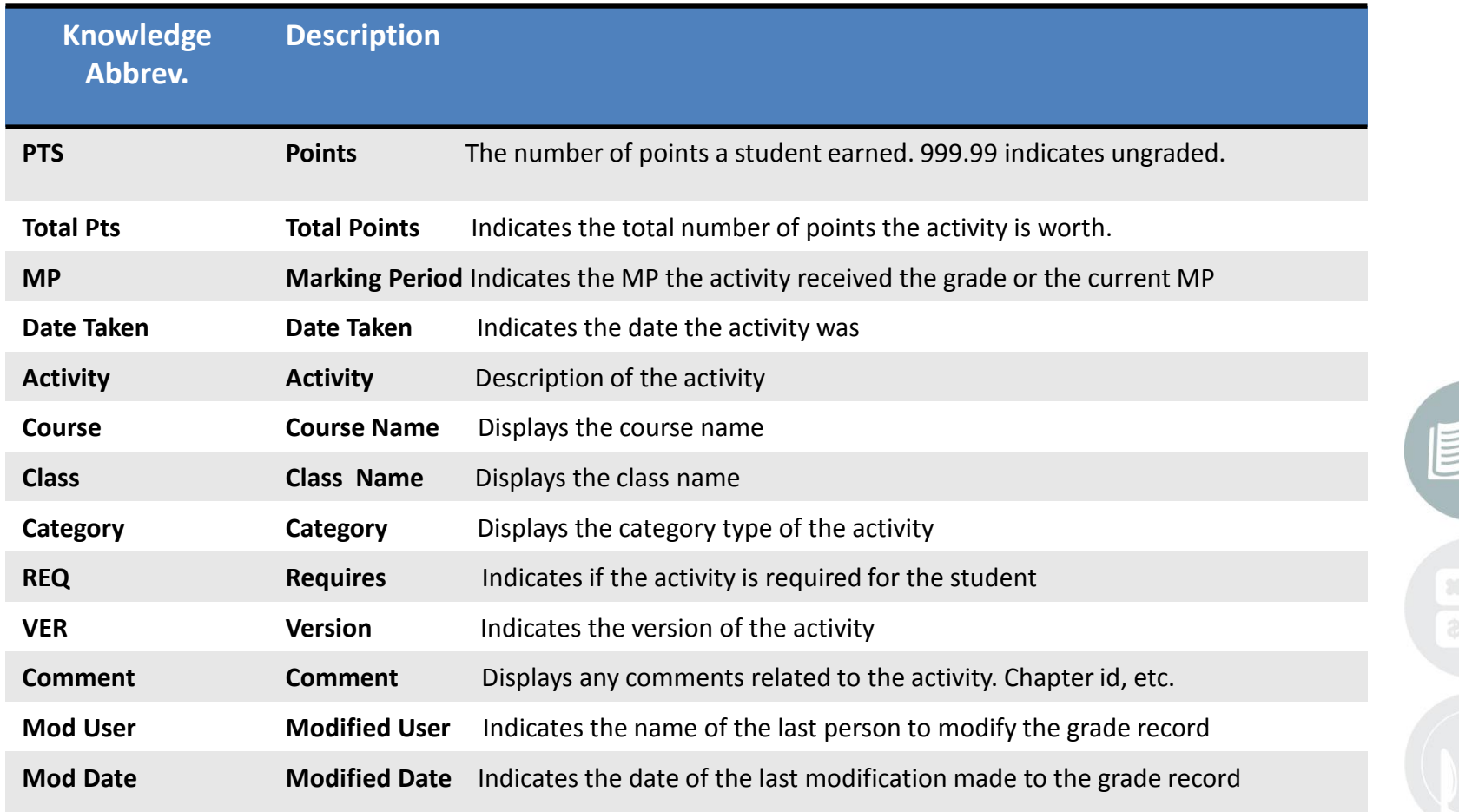

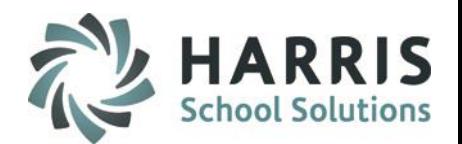

### **Student Snapshot:** Grade Tab

The View Only grade tab allows users a summary and detailed view of student grades. Option to print Grade summary.

**Skill Details Include:**

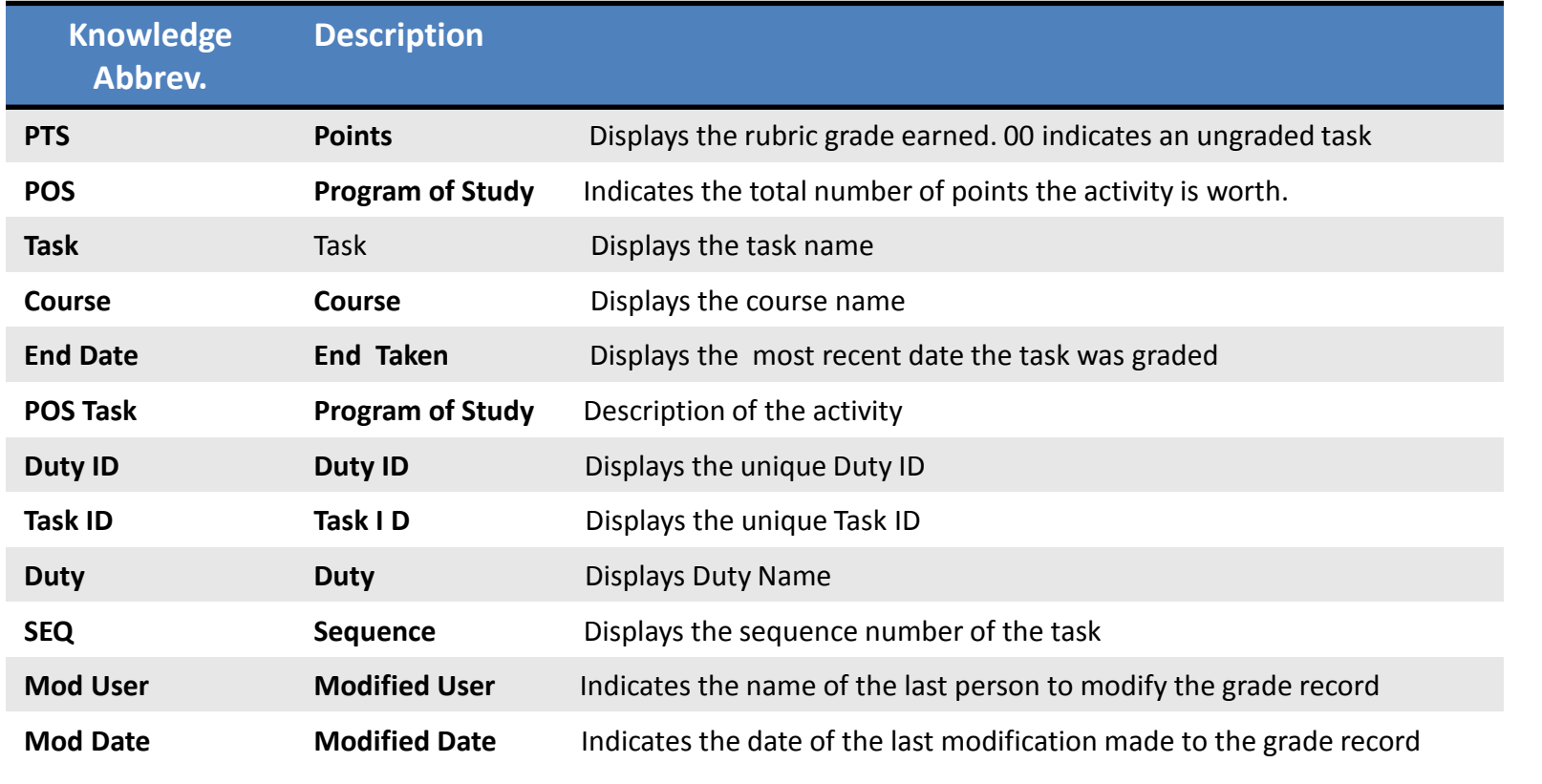

#### **STUDENT INFORMATION | FINANCIAL MANAGEMENT | SCHOOL NUTRITION**

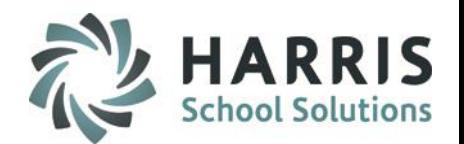

### **Student Snapshot:** Grade Tab

The View Only grade tab allows users a summary and detailed view of student grades. Option to print Grade summary.

**Work Ethic Details Include:**

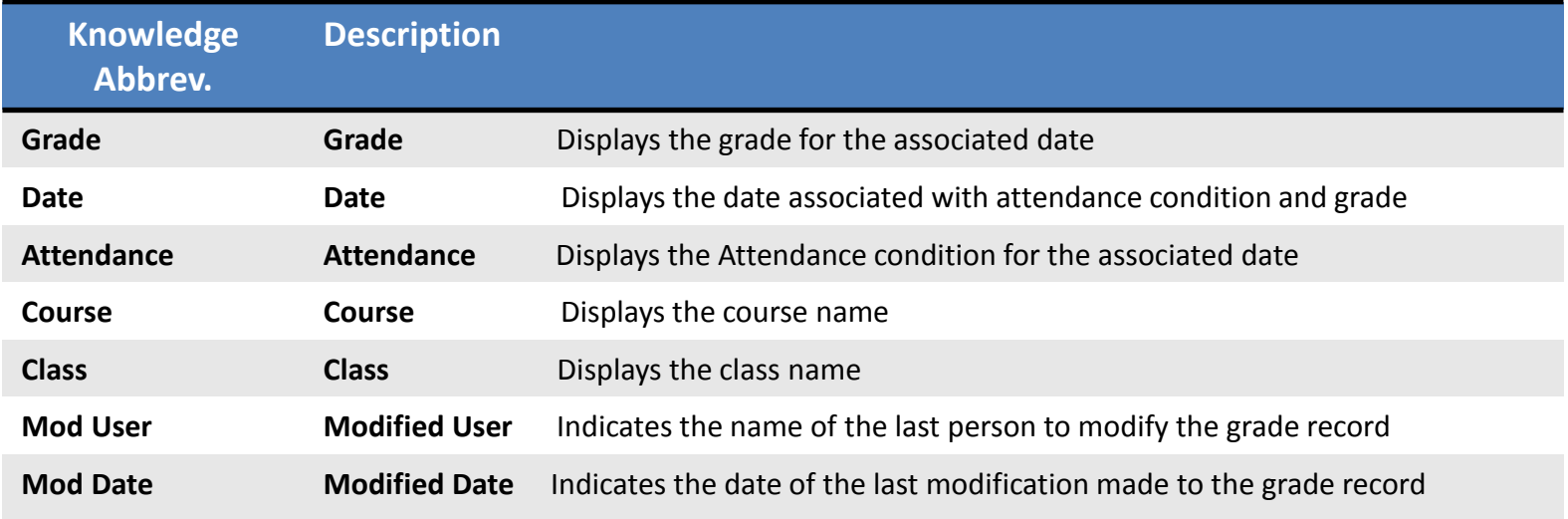

**Helpful Hint:** All columns in all grading components can be sorted. Simply click on the column name to sort!

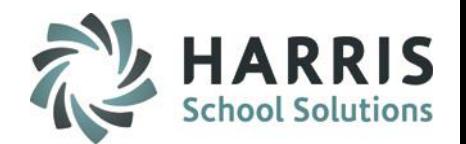

### **Student Snapshot:** Grade Tab

The View Only grade tab allows users a summary and detailed view of student grades. Option to print Grade summary

**Professional Development (PDP) Details Include:**

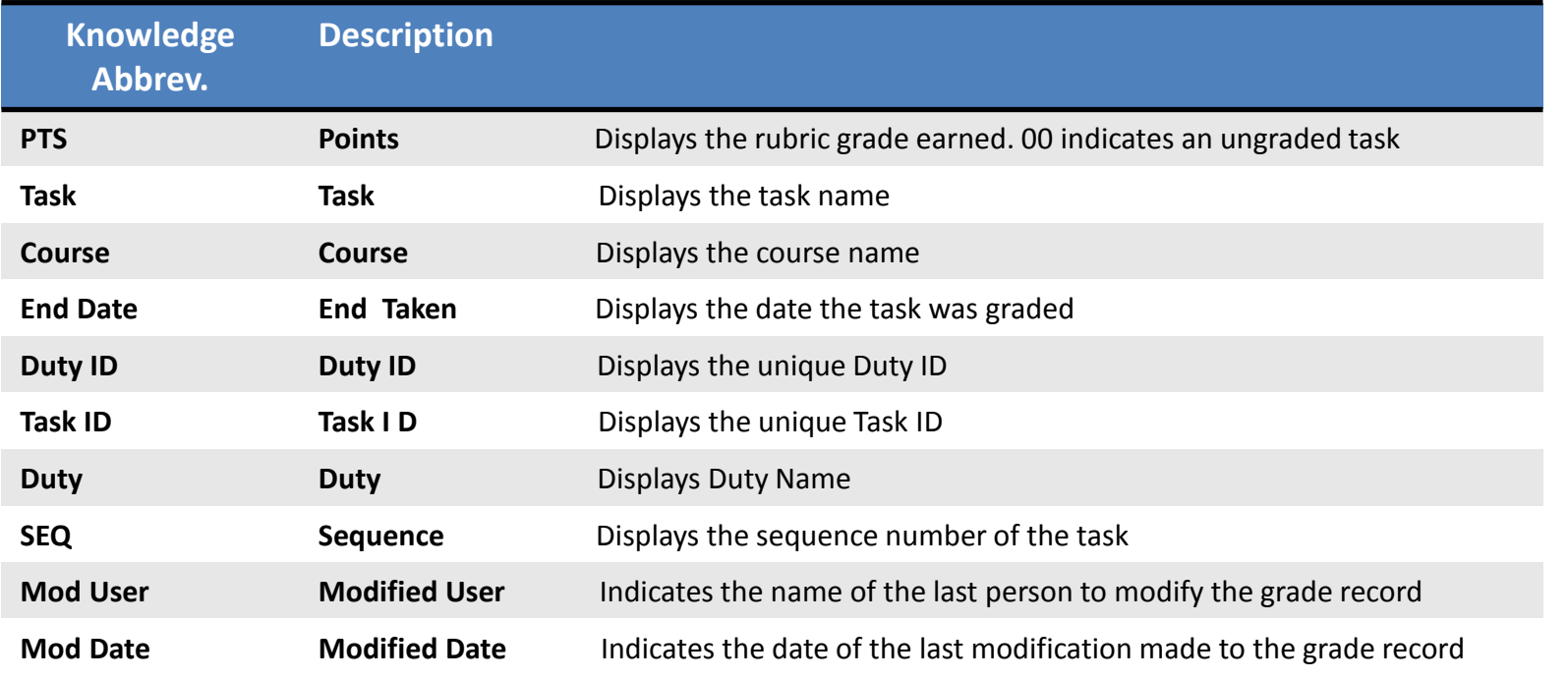

**Helpful Hint:** All schools do not utilize the PDP grading component. This slide is only applicable to schools utilizing this functionality and grading component

#### **STUDENT INFORMATION | FINANCIAL MANAGEMENT | SCHOOL NUTRITION**

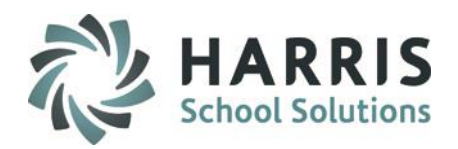

### **Student Snapshot:** Medical Alerts Tab

The View Only grade tab allows users to view an medical alerts established for the student

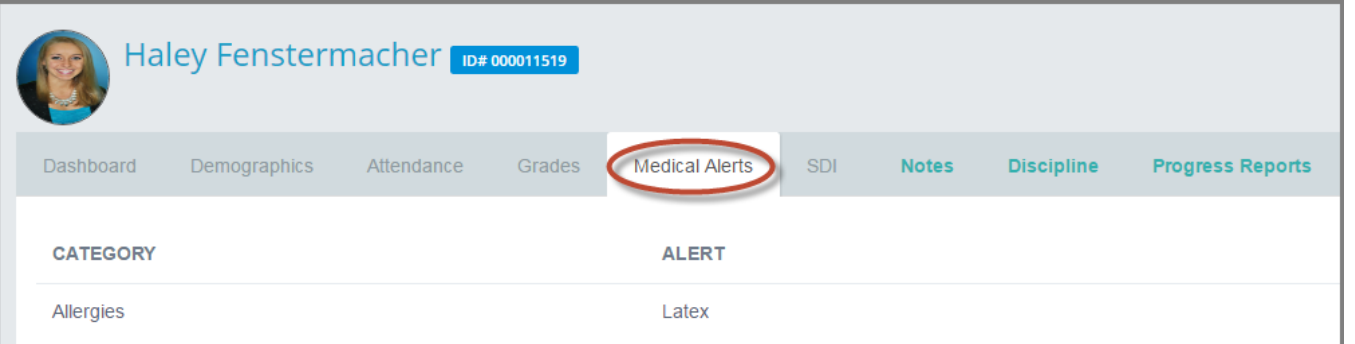

### **Student Snapshot:** SDI Tab

The View Only grade tab allows users to view an medical alerts established for the student

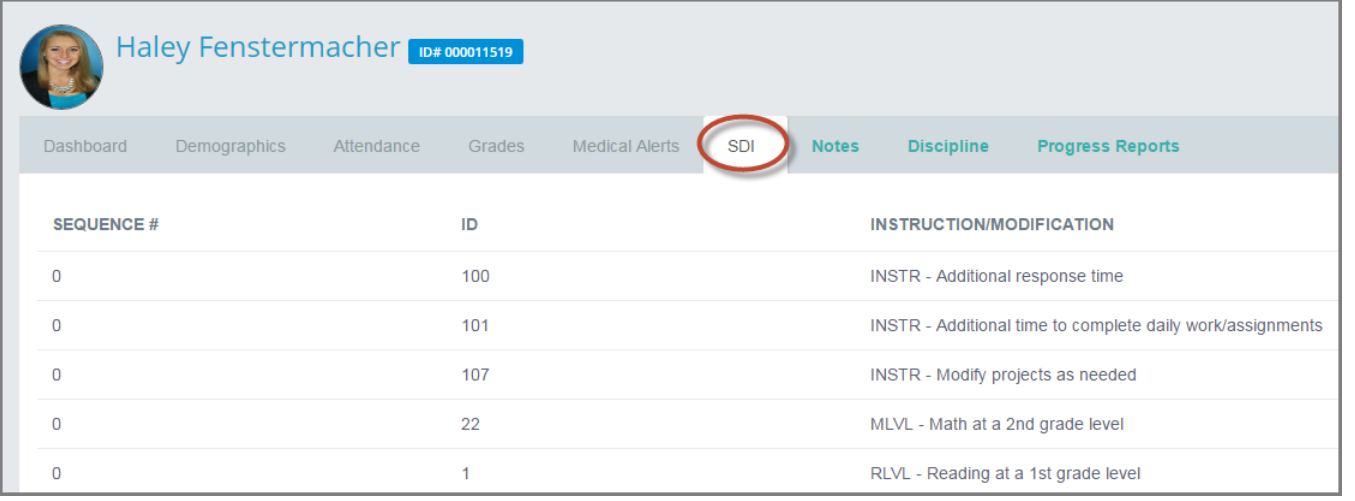

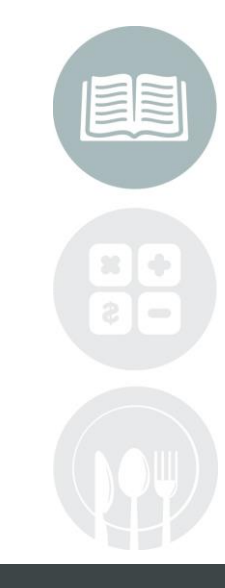

#### **STUDENT INFORMATION | FINANCIAL MANAGEMENT | SCHOOL NUTRITION**

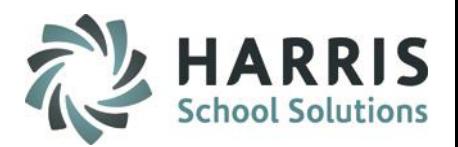

### **Student Snapshot:** Notes Tab

The Notes Tab displays any previously entered notes for the student. New note entry is available in this module as well as edits and deletions.

# **Reviewing, editing & Deleting an existing note**

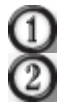

Review the previously entered note

Select either the **Green Edit Button** or **Red Delete Button**

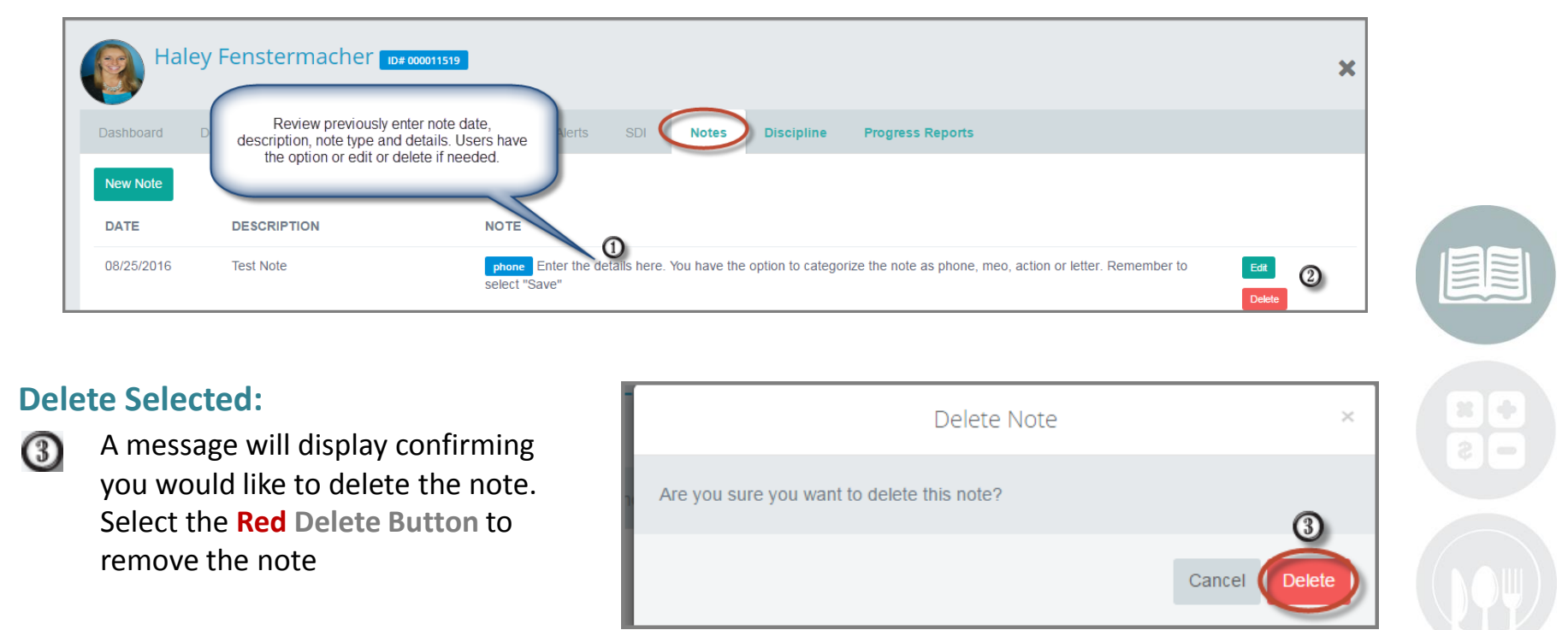

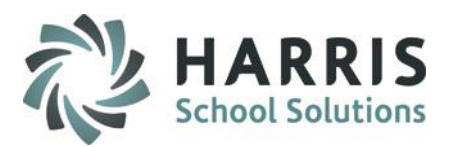

### **Student Snapshot:** Notes Tab

The Notes Tab displays any previously entered notes for the student including notes entered by other teachers and the admin staff. New note entry is available in this module as well as edits and deletions.

# **Editing Selected**

08/26/2016

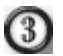

An Edit window will display

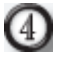

(5)

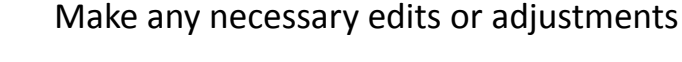

Select the **Green Save Button** 

Ledership

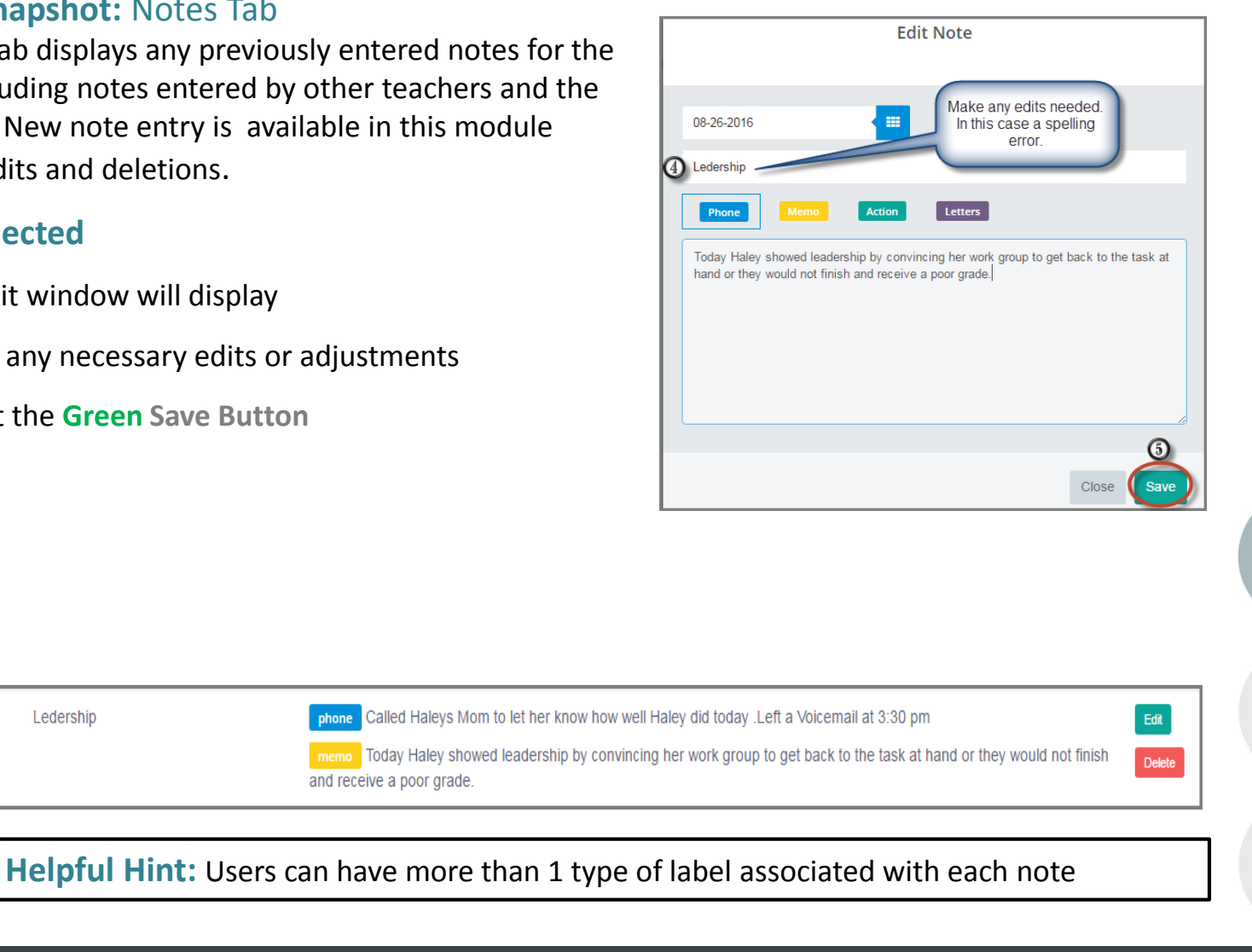

#### **STUDENT INFORMATION | FINANCIAL MANAGEMENT | SCHOOL NUTRITION**

and receive a poor grade.

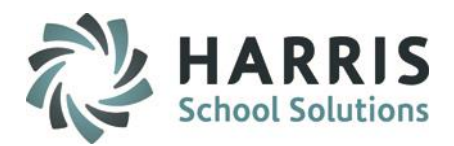

#### **Student Snapshot:** Notes Tab

The Notes Tab displays any previously entered notes for the student. New note entry is available in this module as well as edits and deletions

### **Creating a New Note**

 $\left(1\right)$ 

 $\circledR$ 

④

 $\circledcirc$ 

- Select the **Green New Note Button**
- Select the **Date** you would like associated with the notes. Note will default to the current date
- (3) Enter a **Title** for the note
	- Select the note **Type**
- $\odot$ Enter a note **Description**
	- Select the **Green Save Button.** The new note will now display

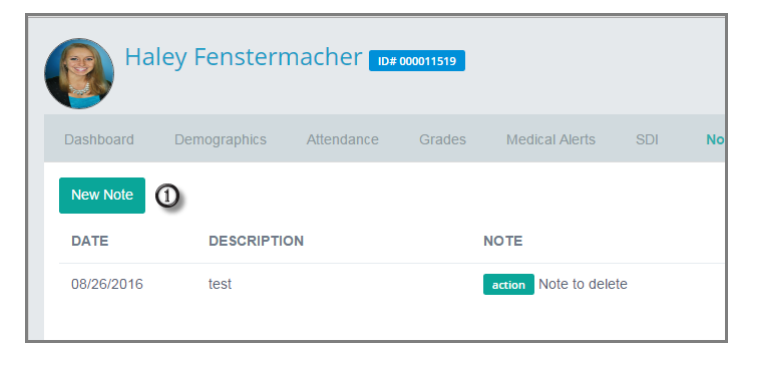

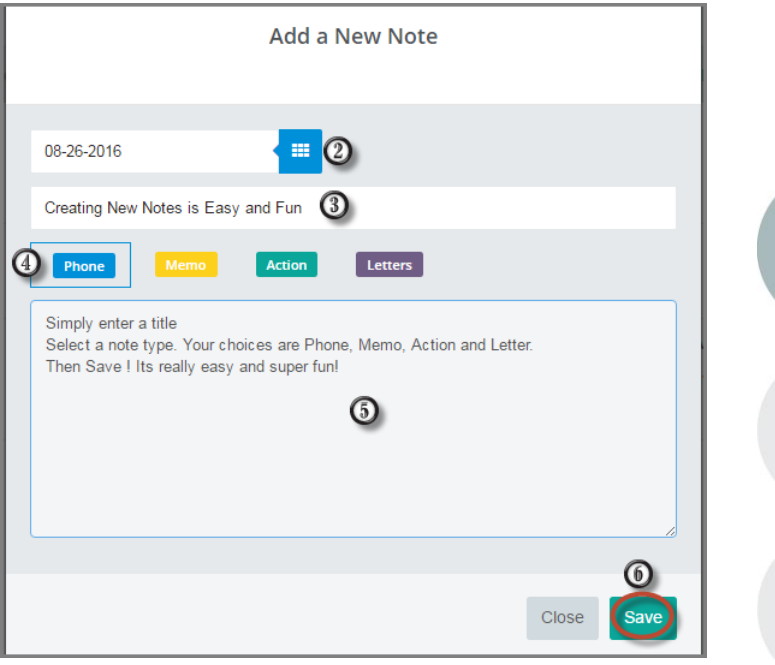

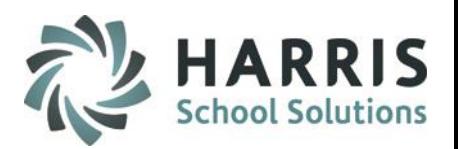

### **Student Snapshot:** Discipline Tab

The Discipline Tab displays any previously entered referrals for the student. New referral entry is available in this module as well as edits and deletions

# **Reviewing, editing & Deleting an existing discipline referral**

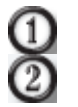

Review the previously entered referral

Select either the **Green Edit Button** or **Red Delete Button**

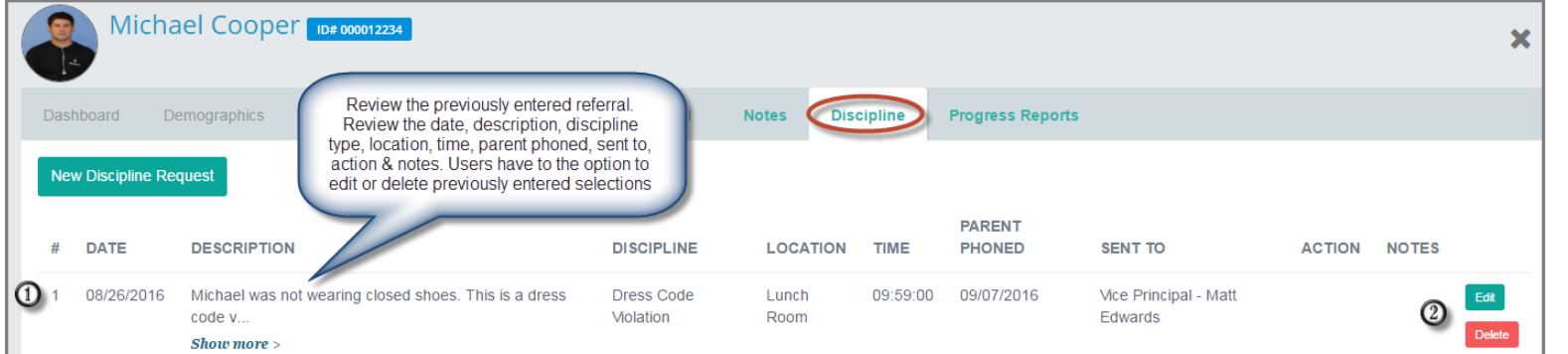

### **Delete Selected:**

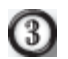

A message will display confirming you would like to delete the discipline. Select the **Red Delete Button** to remove the referral

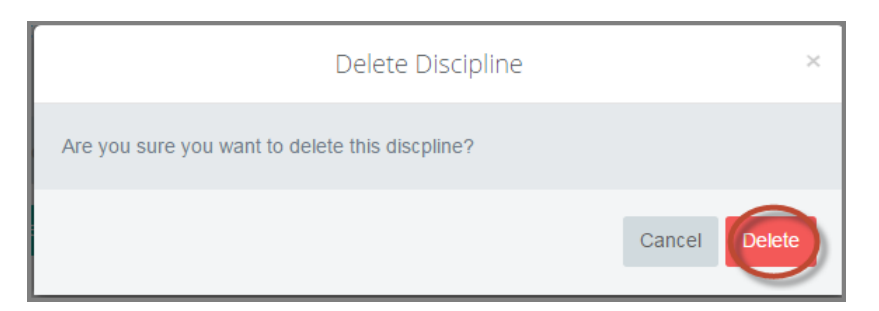

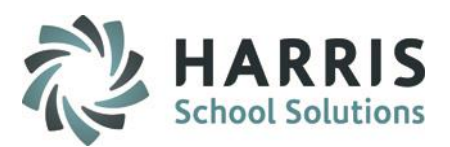

### **Student Snapshot:** Discipline Tab

The Discipline Tab displays any previously entered discipline referrals for the student. New referral entry is available in this module as well as edits and deletions.

# **Editing Selected**

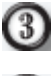

- An **Edit** window will display
- $(4)$

6

- Make any necessary **Edits**
- Select the **Green Save Button**

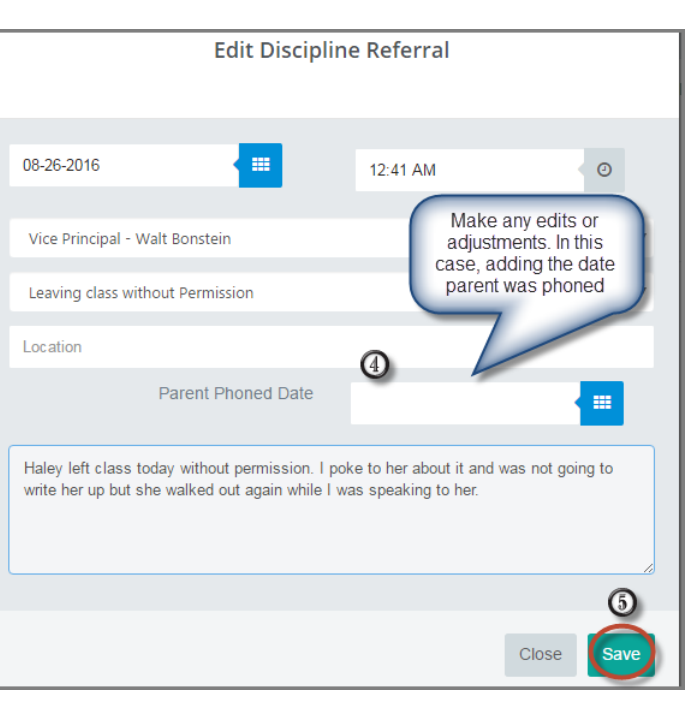

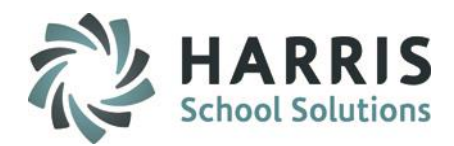

### **Student Snapshot:** Discipline Tab

The Discipline Tab displays any previously entered discipline referrals for the student. New note entry is available in this module as well as edits and deletions.

# **Creating a New Discipline Referral**

- $\left(1\right)$
- Select the **Green New Discipline Request Button**
- Select the **Date** you would like associated with  $\left( 2\right)$ the referral. The referral will default to the current date
	- Select the **Time** you would like associated with the referral. Referral will default to the current time

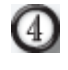

6

ര

⋒

 $(8)$ 

⓪

 $\circ$ 

- Select a **Go To** person
- Select a **Discipline**
- Enter a **Location** (Optional)
- Enter the date a **Parent Phone** call occurred
- Enter a referral **Description**
	- Select the **Green Save Button**. The new referral will now display

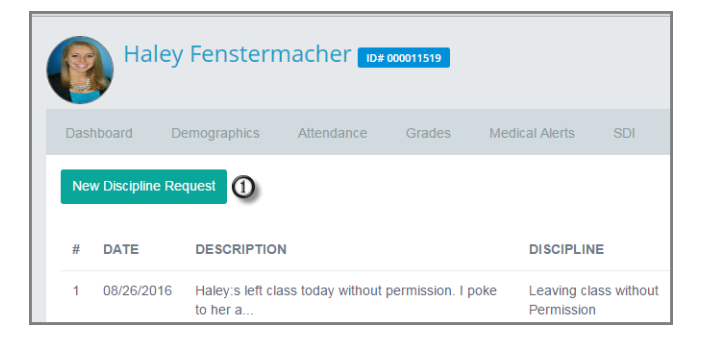

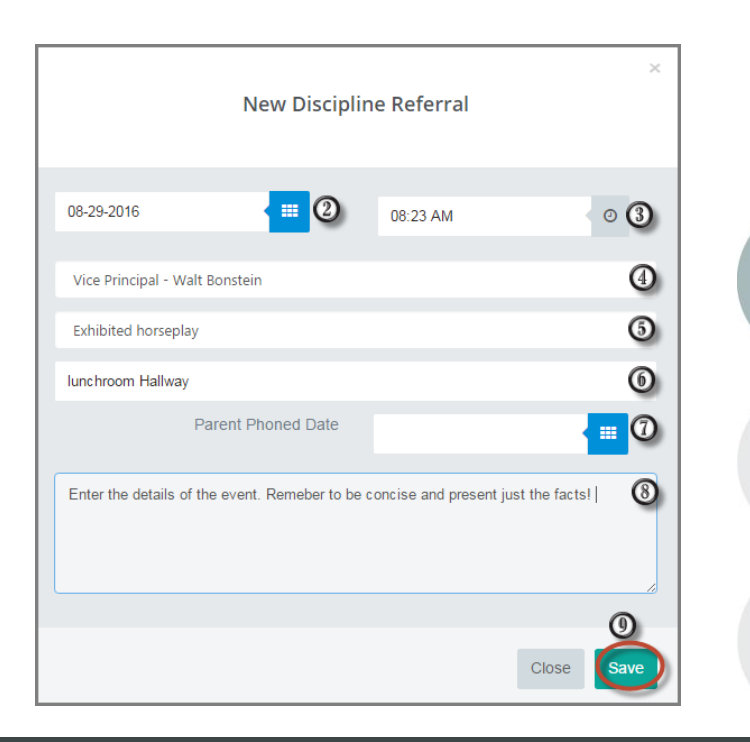

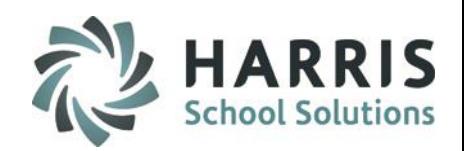

# **Student Snapshot:** Progress Reports Tab

The Progress Report Tab displays any previously created and/or submitted progress reports for the student. New progress report creation and submission is available in this module. Edits and deletions are only available for progress reports with **NO** under the submitted column. Once submitted Progress reports **CANNOT** be edited or deleted.

# **Reviewing, Editing & Deleting a progress report that has not been submitted**

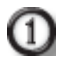

Review the previously entered progress report(s). Progress report with a red **NO** under the submitted column have the following options available: **Edit**, **Delete** or **Submit**

Select either the **Green Edit Button** , **Red Delete Button** or the **Blue Submit**

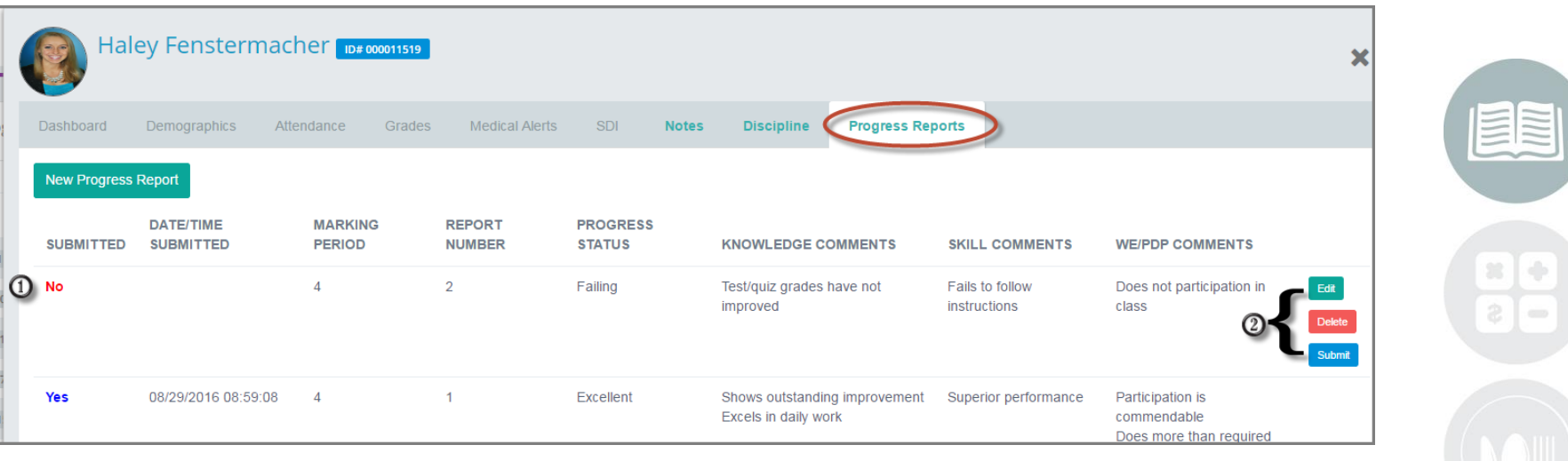

#### **STUDENT INFORMATION | FINANCIAL MANAGEMENT | SCHOOL NUTRITION**

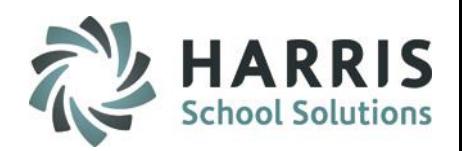

# **Student Snapshot:** Progress Reports Tab

The Progress Report Tab displays any previously created and/or submitted progress reports for the student. New progress report creation and submission is available in this module. Edits and deletions are available for new progress reports **ONLY**. Once submitted Progress reports cannot be edited or deleted.

# **Reviewing, Editing & Deleting a progress report that has not been submitted**

### **Delete Selected:**

(3)

A message will display confirming you would like to delete the Progress report. Select the **Red Delete Button** to remove the unsubmitted progress report

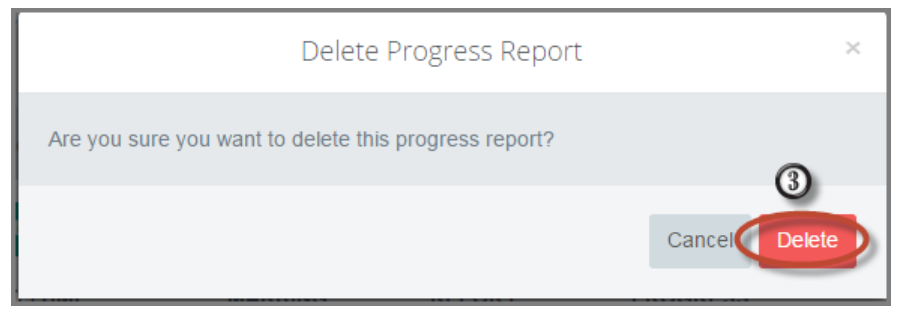

# **Helpful Hint:** Users can only create progress reports for the current Marking Period

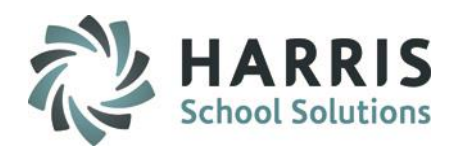

### **Student Snapshot:** Progress Reports Tab

The Progress Report Tab displays any previously created and/or submitted progress reports for the student. New Progress report creation and submission is available in this module. Edit and deletions are available created progress reports ONLY. Once submitted Progress reports cannot be edited or deleted.

# **Reviewing, Editing & Deleting a progress report that has not been submitted**

# **Edit Selected:**

A message will display confirming 3 you would like to delete the Progress report. Select the **Red Delete Button** to remove the unsubmitted progress report

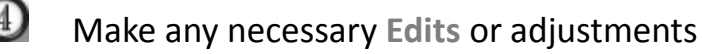

Select the **Green Save** button

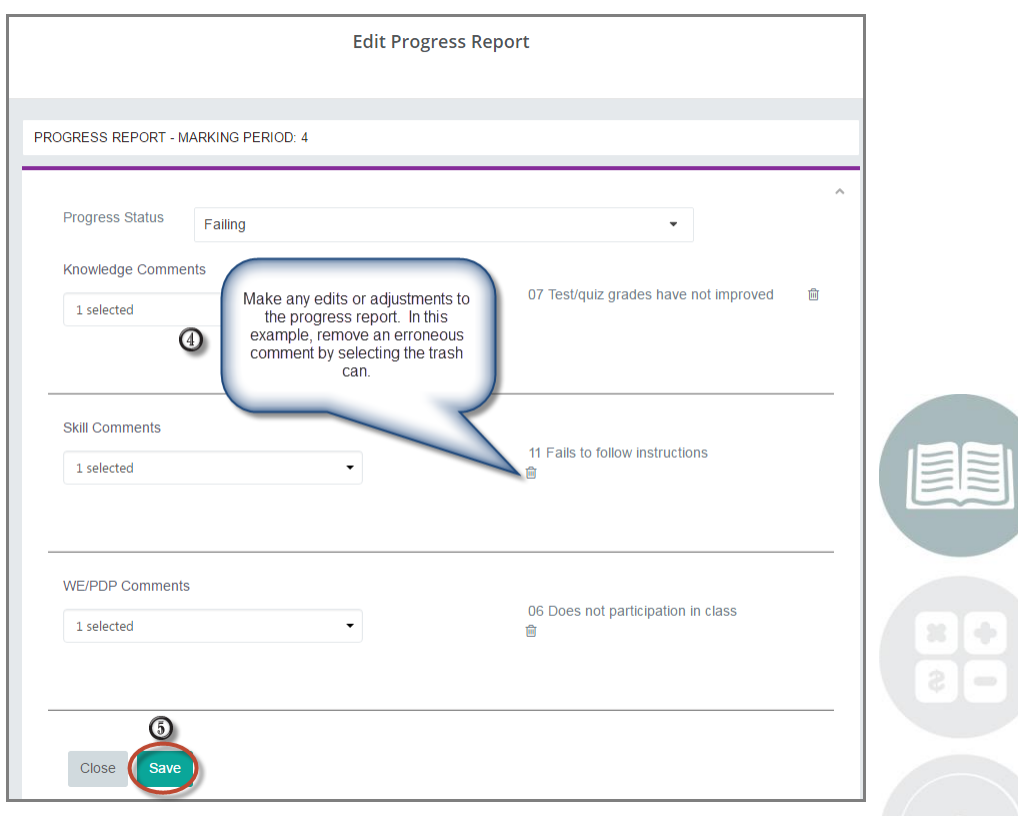

**Helpful Hint:** Previously selected comments can be removed by selecting the trash can.

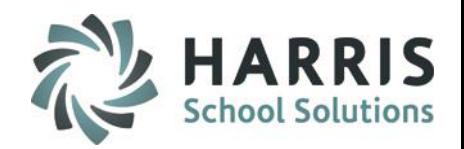

# **Student Snapshot:** Progress Reports Tab

The Progress Report Tab displays any previously created and/or submitted progress reports for the student. New Progress report creation and submission is available in this module. Edit and deletions are available created progress reports ONLY. Once submitted Progress reports cannot be edited or deleted.

# **Submitting a Progress Report**

# **Submit Selected:**

(3)

A message will display confirming you would like to submit the Progress report. Select the **Green Submit** Button to finalize the progress report. Once submitted progress reports cannot be edited or deleted. To release the submitted progress report contact your administration

You **MUST** have a progress status selected to submit a progress report. A warning message will display for progress reports without

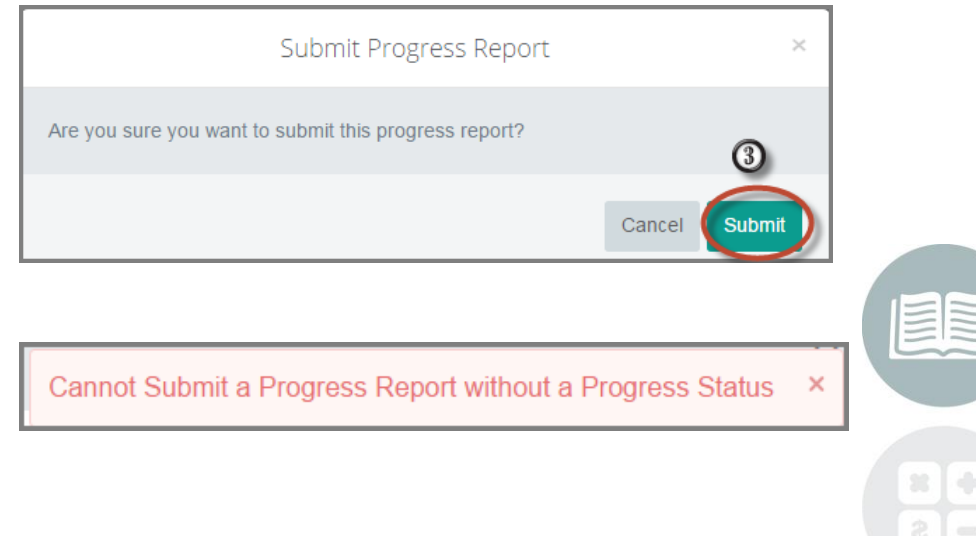

**Helpful Hint:** Any progress report with **YES** indicated in the submitted column **CANNOT** be edited. Contact your administration for assistance

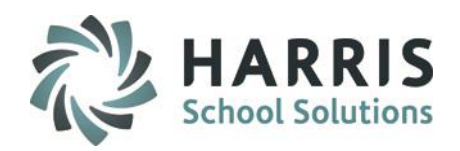

# **Student Snapshot:** Progress Reports Tab

The Progress Report Tab displays any previously created and/or submitted progress reports for the student. New Progress report creation and submission is available in this module. Edit and deletions are only available for Created progress reports. Once submitted Progress reports **CANNOT** be edited or deleted.

# **Creating a New Progress Report**

 $\left( 1\right)$ 

6

- Select the **Green New Progress Report Button**
- $\boldsymbol{\Omega}$ Select the **Progress Status** for the student. This is a required field for submission
- Select the **Knowledge Comment (s)** for the student  $\left(3\right)$
- Select the **Skill Comment (s)** for the student 4
- Select the **Work Ethic (s)** comment for the student 6
	- Select the **Green Save Button.** The new referral will now display

Users can also see submitted and unsubmitted progress reports from the Progress Report link

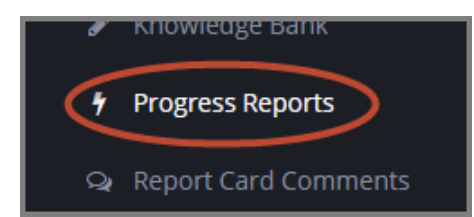

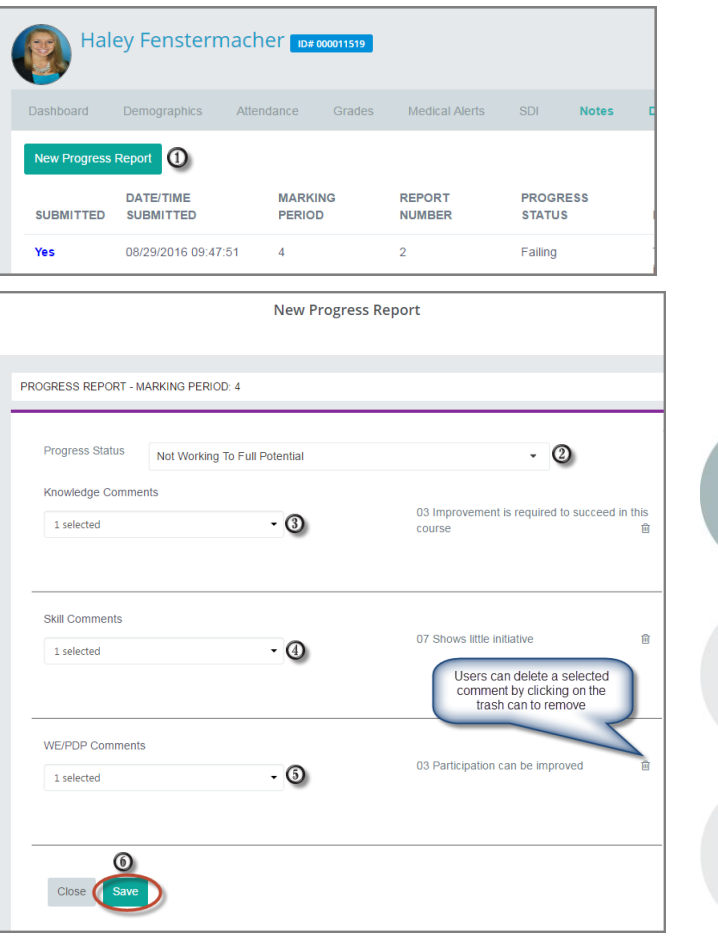

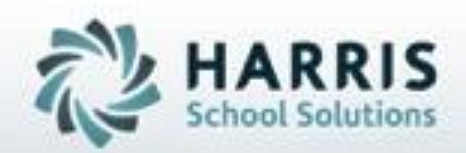

# **ClassMate** *for Adult Education*

**7599 Beth-Bath Pike Bath, PA 18014 Need Assistance? Give us a call. 855-984-1228 Help Desk: Option 1**

**[www.classmate.net](http://www.classmate.net/) <http://harrisschoolsolutions.com/>**

**SPECIALIZED STUDENT SOLUTIONS** | STUDENT INFORMATION | FINANCIAL MANAGEMENT | SCHOOL NUTRITION